# Let's Get Started REFERENCE GUIDE

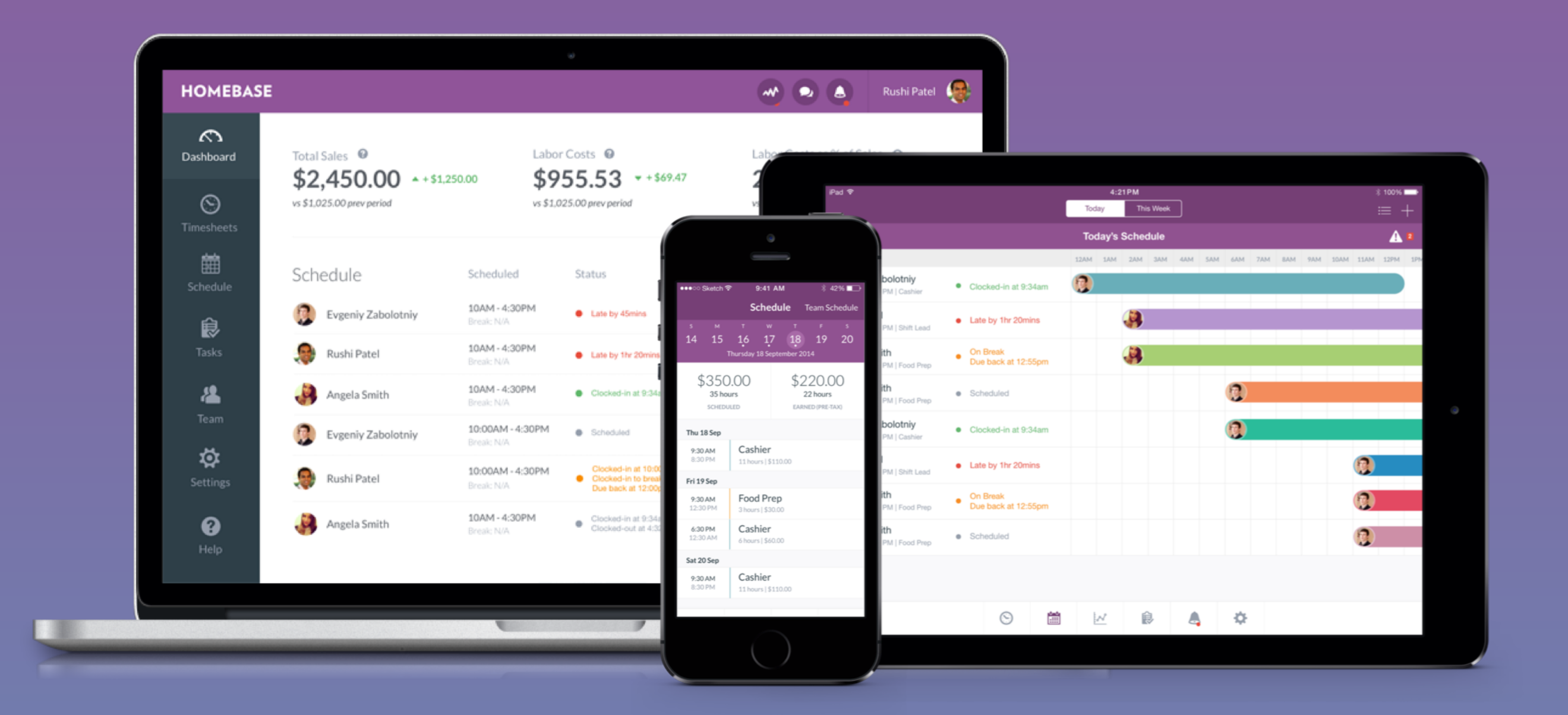

Available free in the Clover App Market **HOMEBASE** 

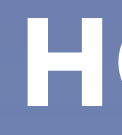

## Time Clock - Overview

## TIME CLOCK

To accurately record your employees hours & run payroll, you need to use the Homebase Time Clock.

Your staff can clock in and out of shifts and breaks using their PINs on the Clover Station.

Time clock data is stored under the Timesheets tab of your Dashboard.

If you are not at your store, you can see the clock-in status of your staff from your Dashboard by visiting app.joinhomebase.com from any web browser.

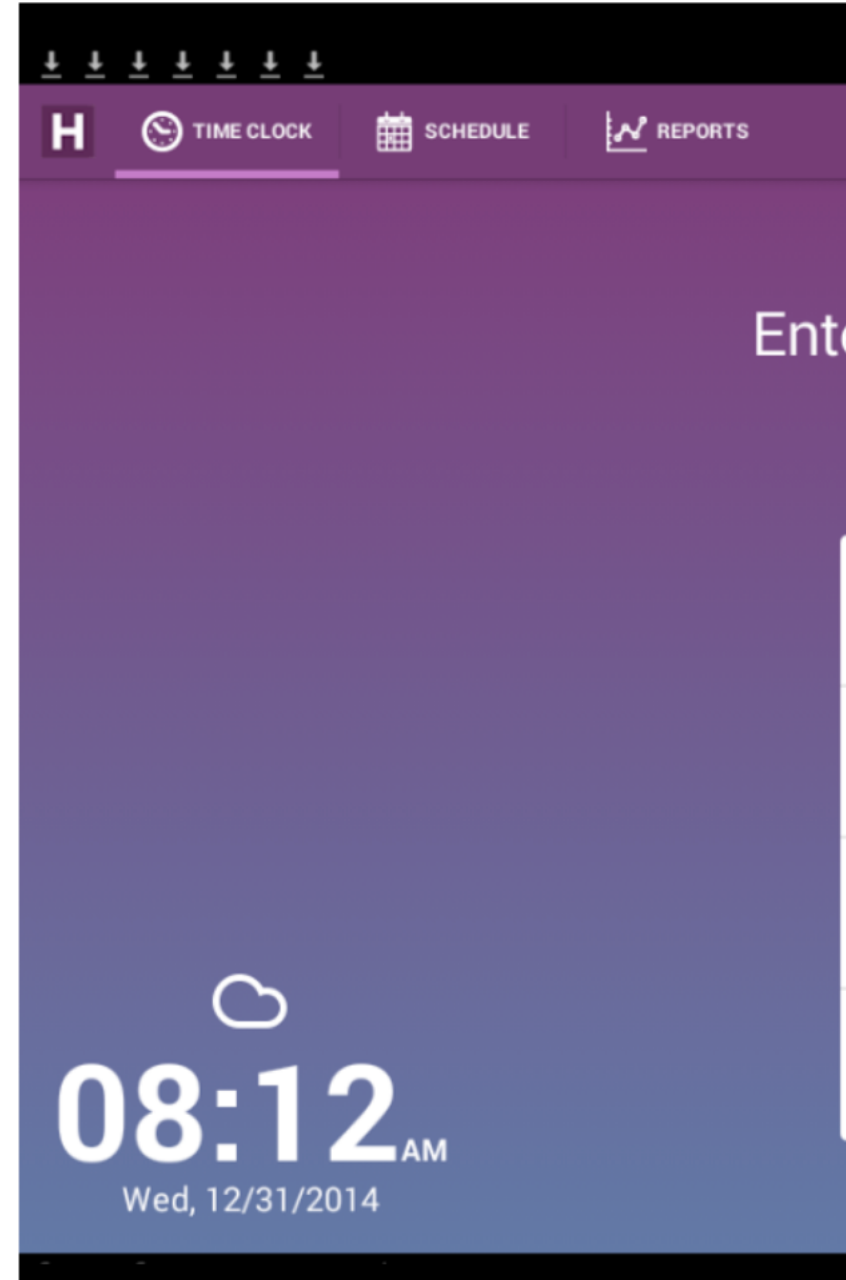

#### Enter your PIN to Clock In / Out

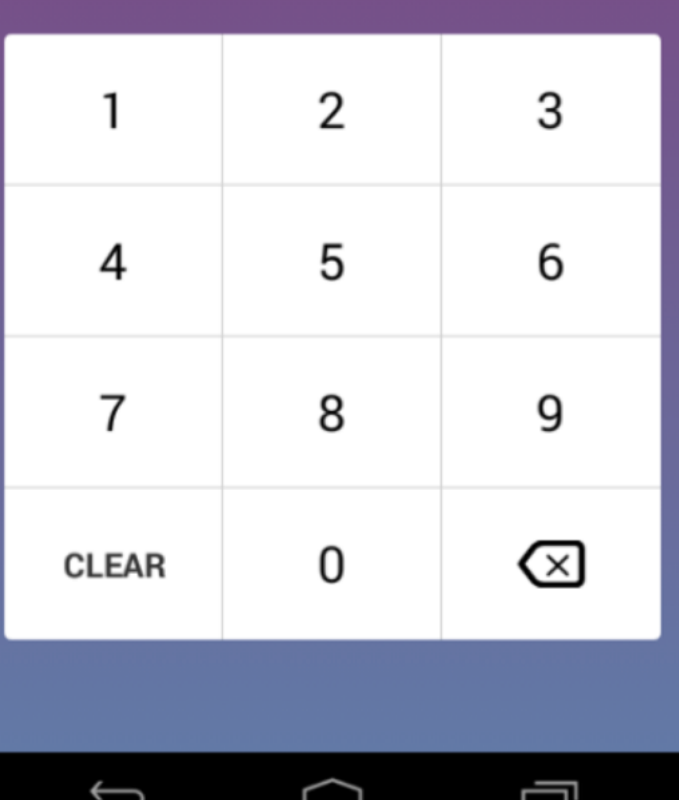

# Using the Time Clock

- To clock-in, enter your PIN. 1.
- 2. Select the shift you want to clock into and confirm. You're now clocked in!
- 3. If an employee wasn't scheduled, they can select Unscheduled Shift to start recording their time.
- 4. Once clocked-in, employees can start and end breaks by entering their PIN again.
- 5. To clock-out, enter your PIN and select 'Clock out of my shift' & Confirm.

#### **TIPS**

- If you call someone in early, but they're scheduled, have them clock-in to their scheduled shift.
- Want to collect employee cash tip declarations or shift feedback at clock-out? These can be turned on under the Settings tab from your Dashboard.

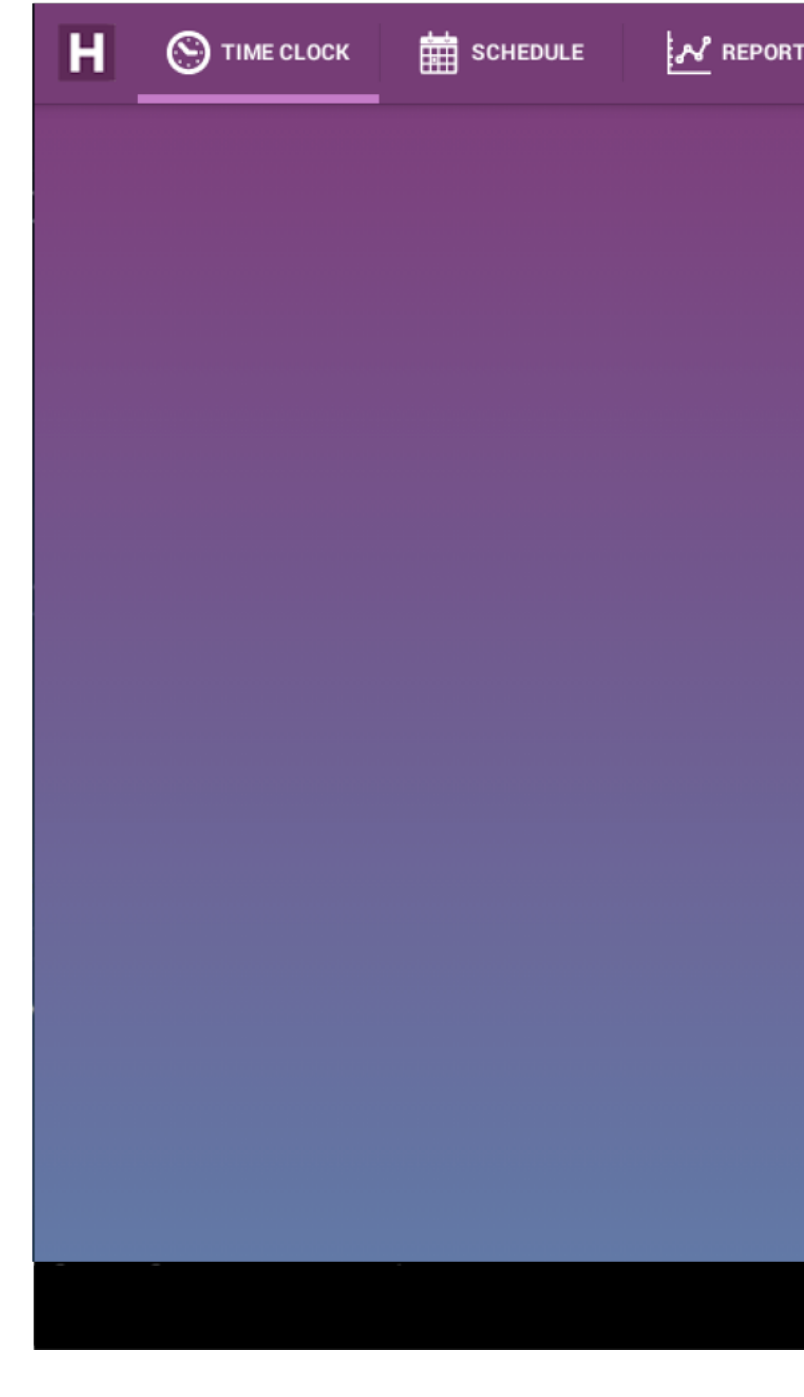

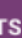

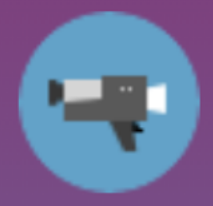

## **Welcome Angela**

#### What shift are you clocking ir

 $\bigcirc$ 

U

8:11AM - 8:11AM

Unscheduled Shift

Cancel

 $\bigcup$ 

Con

## TIME CLOCK

## Schedule - Overview **SCHEDULE**

The schedule tab on your Clover Station reflects the schedule you have built and published from your Dashboard online.

The **Today** view features shifts that are scheduled today & the real-time status of any employee.

There are two accessible Schedule views - Today & This Week:

The This Week view displays the team schedule for the week on the Clover Station and is read-only. You must sign in to your Dashboard to make any changes to the schedule.

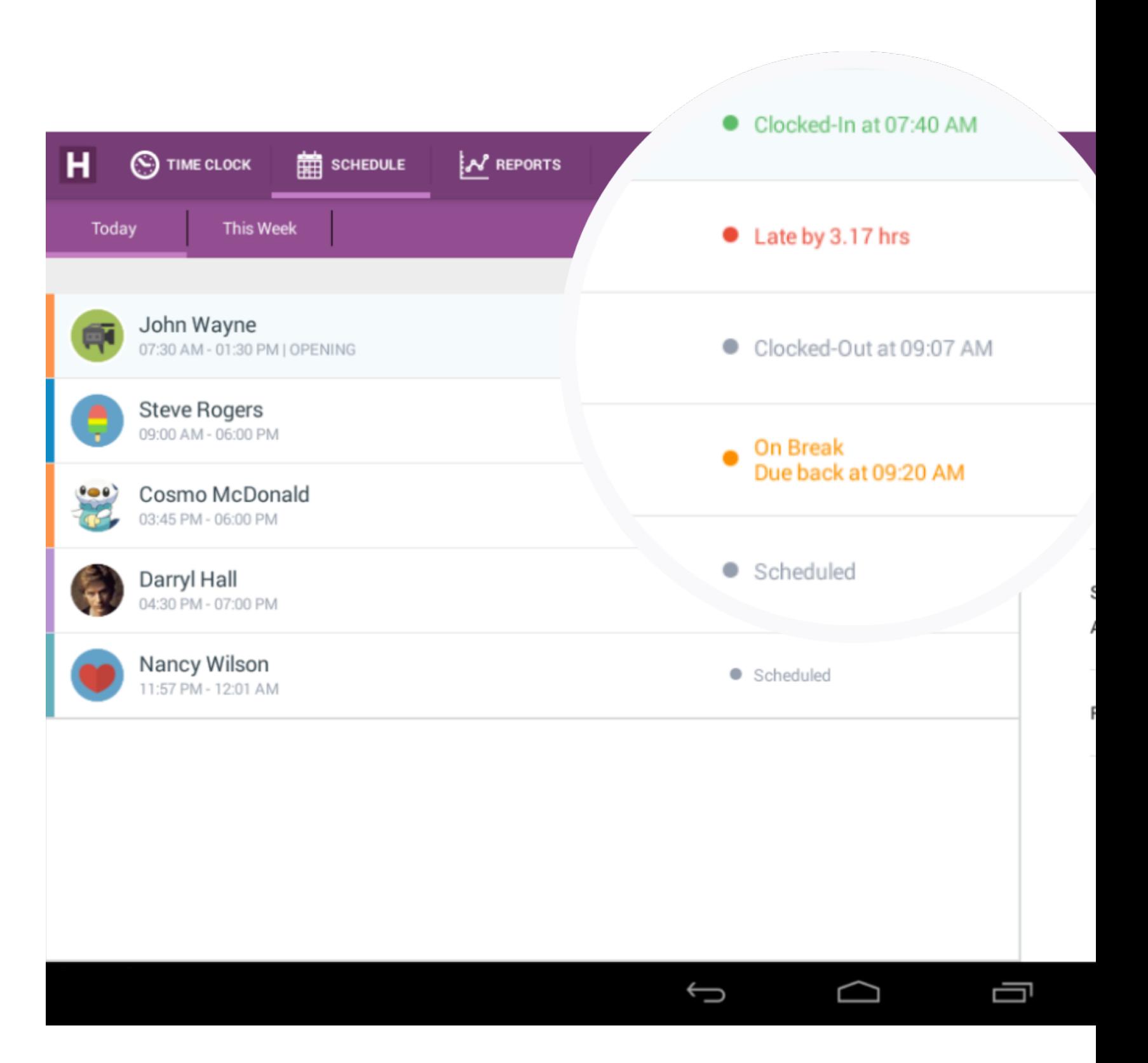

## Schedule **SCHEDULE**

The Today tab shows who is clocked-in, on a break or scheduled to clock in later that day.

Tap the list icon in the top right-hand corner to toggle between a graphical view of today's schedule or your employees' detailed shift information.

The detailed shift view allows you to view and edit an individual employee's scheduled clock-in times, actual clock-in times and their break start/end times.

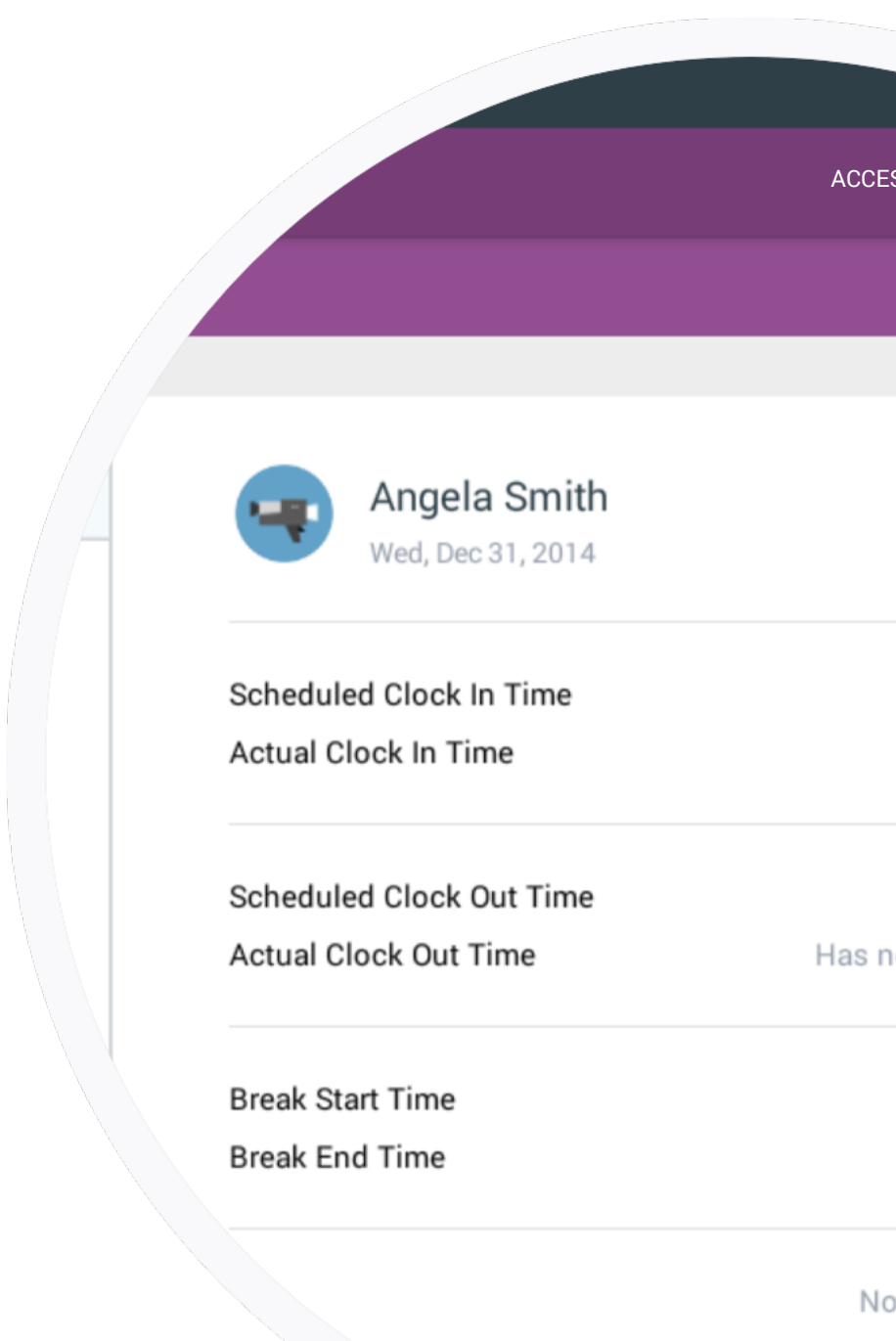

**S DASHBOARD** 油 08:11 AM 08:11 AM 08:11 AM ot clocked out 10:40 AM 10:48 AM o role assigned

## **SCHEDULE**

## Overriding Clock-In/Out Times

- 1. To edit a clock-in time, tap the Actual Clock In Time label.
- 2. Using the timepicker, change the time to the correct clock-in time.
- 3. Select Set.
- Tap the green Apply Changes button. 4.
- 5. Enter your Manager PIN to finalize your changes.
- 6. To change the clock-out time, simply select the Actual Clock Out Time label and repeat the above.

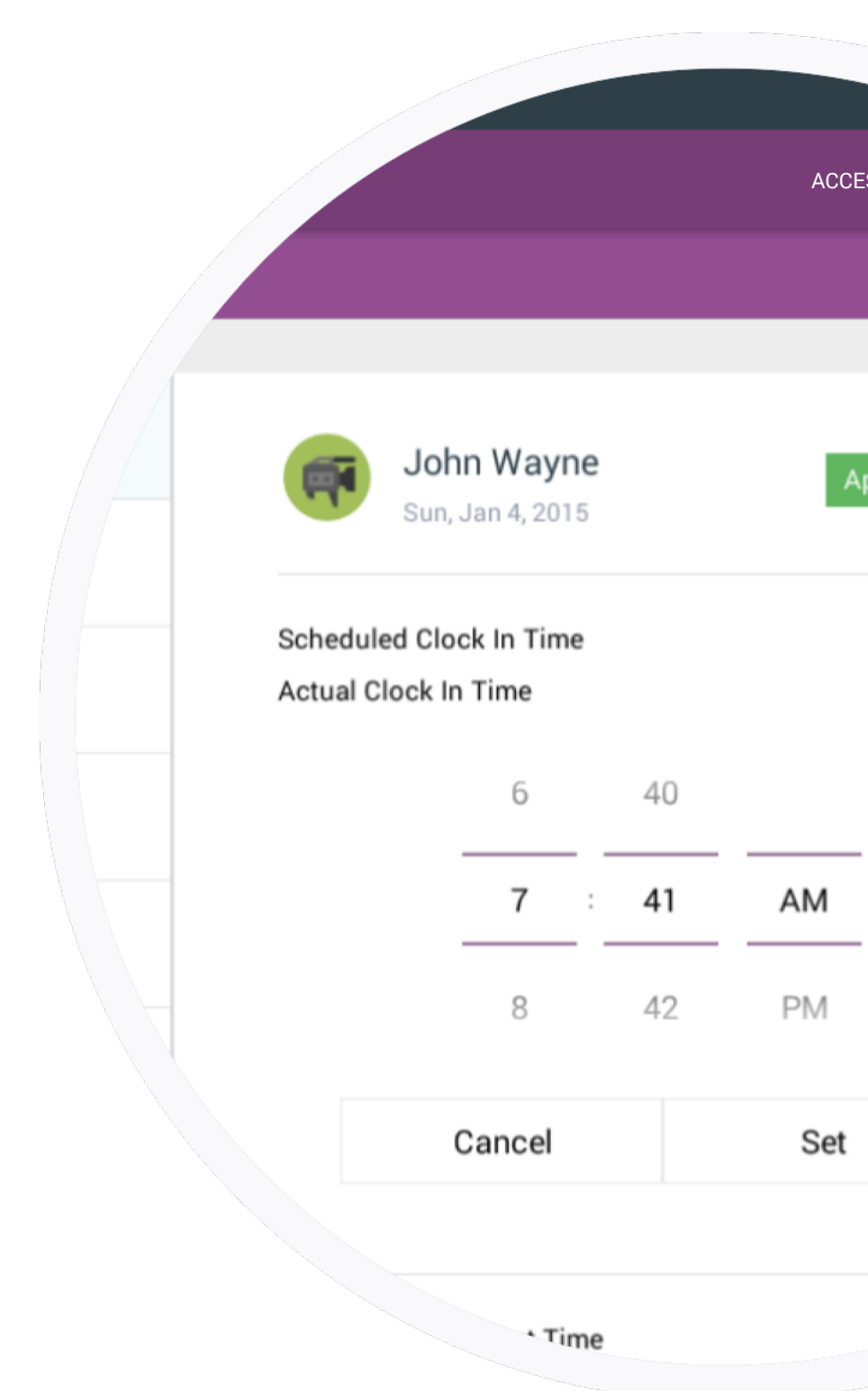

#### TIPS

• Maintain the security of your Manager PIN to prevent unauthorized time clock changes!

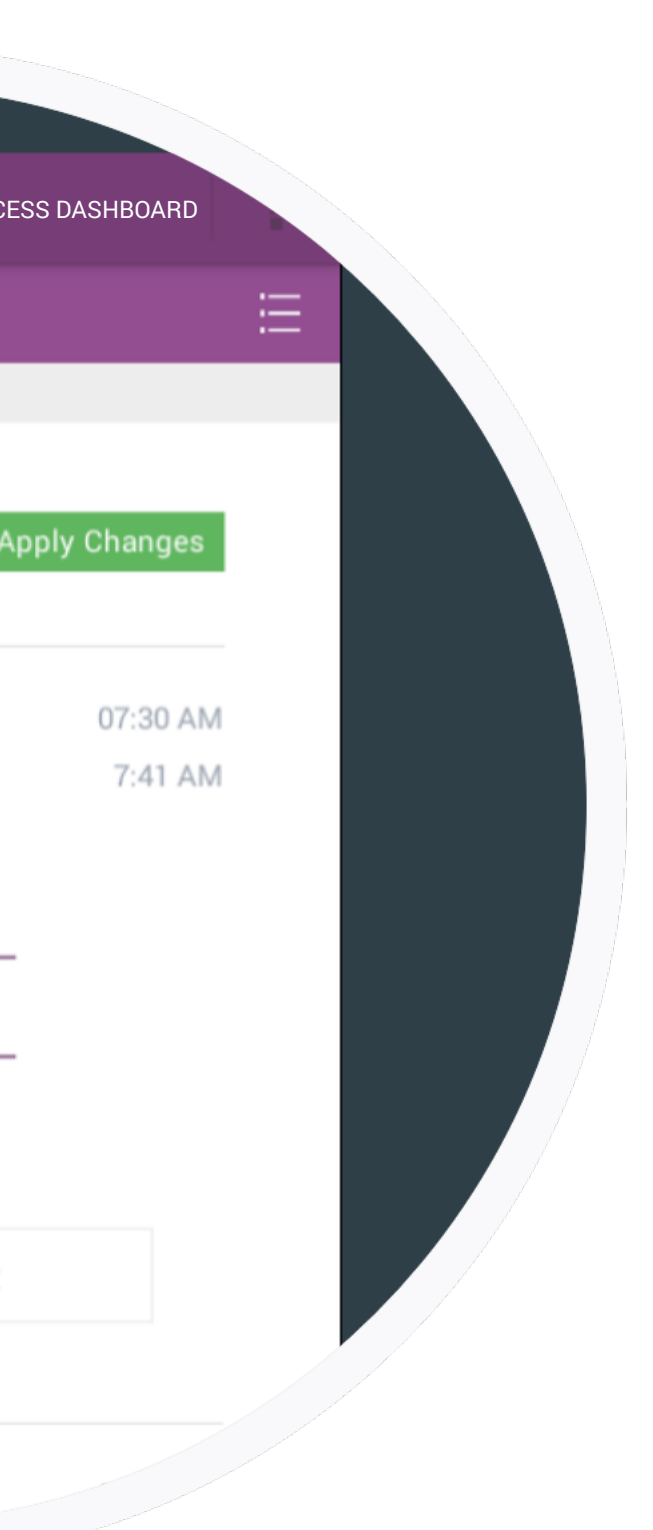

## Reports - Overview

## REPORTS

The Reports tab on your Clover Station allows Managers to view sales and labor reports for your location as well as shift reports for individual employees.

Shift reports include employees' clock in/out times, break times and shift duration. They also include sales & tips generated during the shift, as well as cash settlement for businesses that use server banking.

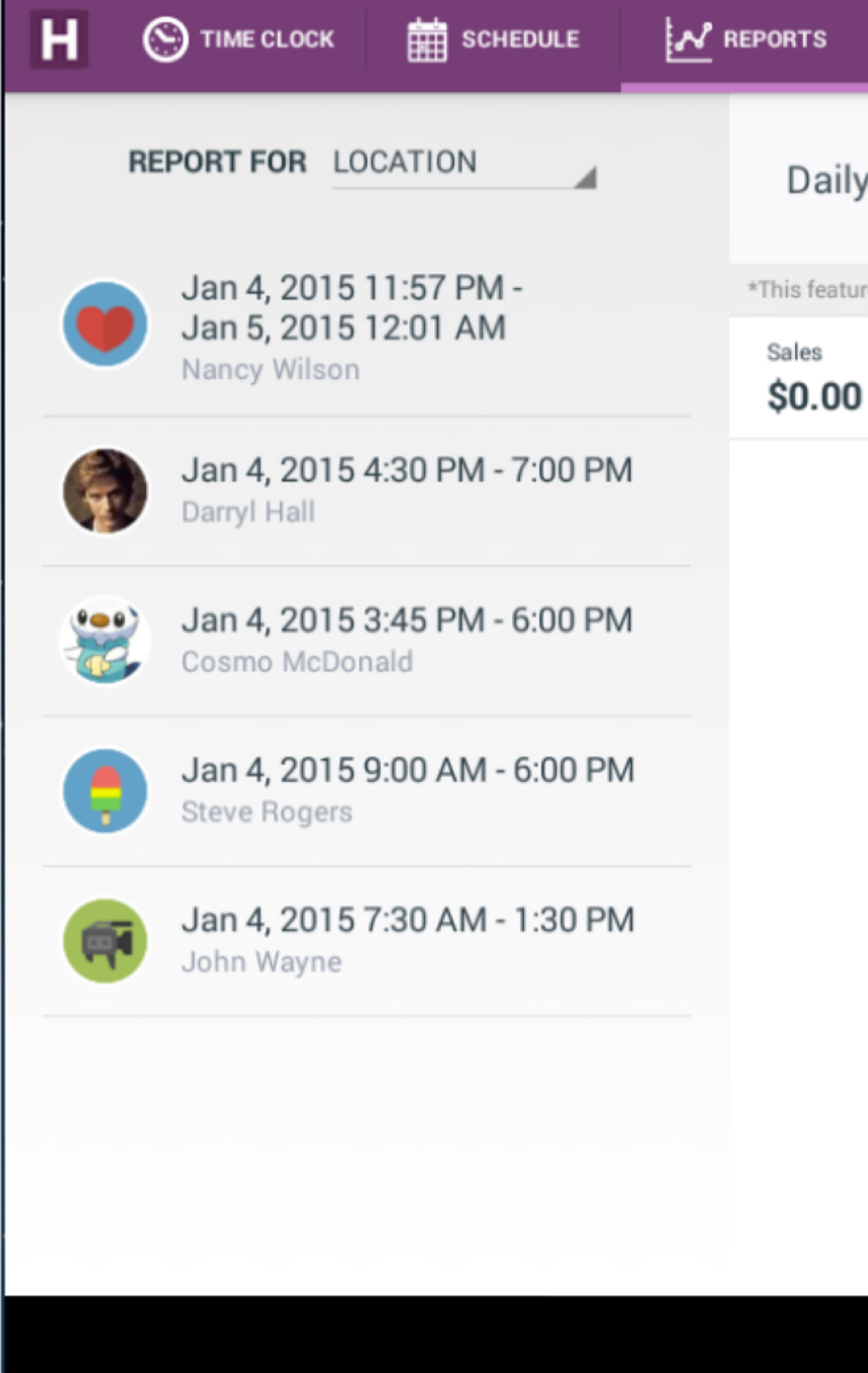

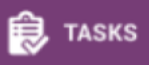

#### Daily Report for Coffee & Co.

\*This feature is in beta. Timesheet of record can be found online at http://app.joinhomet

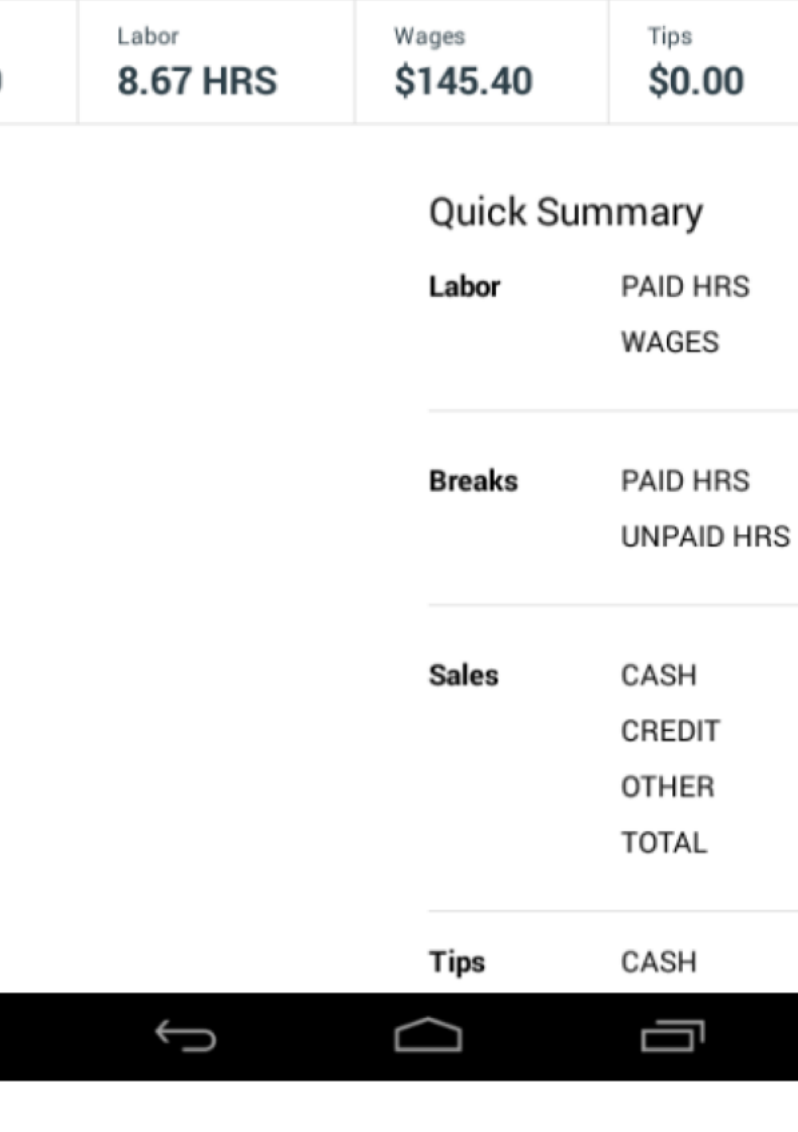

## Shift Reports - Print

## REPORTS

- 1. To print a shift report, choose the employee from the dropdown menu on the left-hand panel.
- 2. Tap the specific report that you would like to print.
- 3. Within the report, tap the blue Print Report button on the right-hand side.
- 4. The report will now print via the receipt printer.

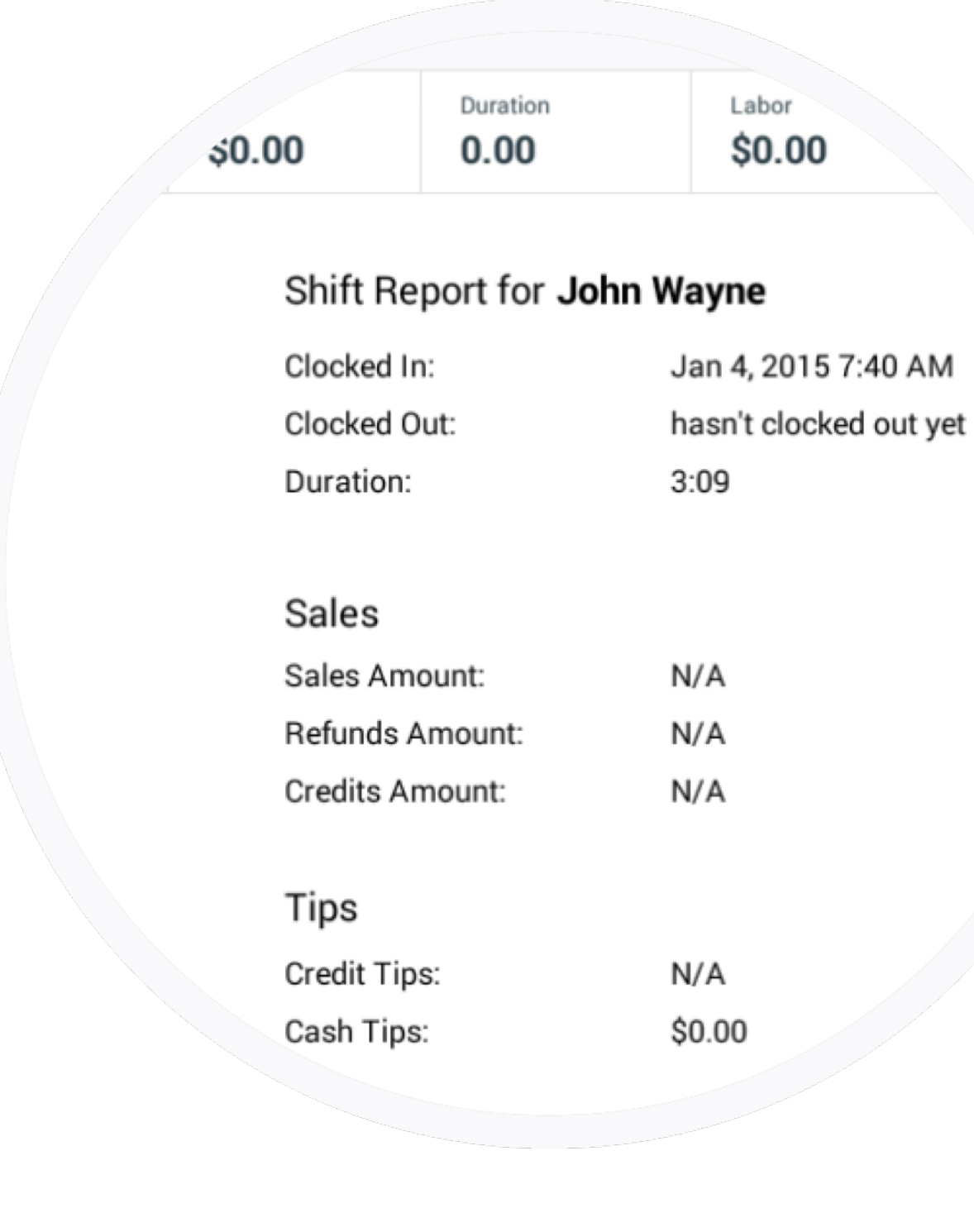

#### **TIPS**

• For businesses that use Server Banking, cash settlement will be displayed at the bottom of each shift report.

## Dashboard - Overview

While you use Homebase on your Clover Station primarily for clocking-in and out, each staff member can log in to their own personal Homebase **Dashboard** via any web browser at app.joinhomebase.com.

For **Managers**, the Dashboard is where you can:

For **Employees**, the Dashboard is where they can:

## YOUR DASHBOARD

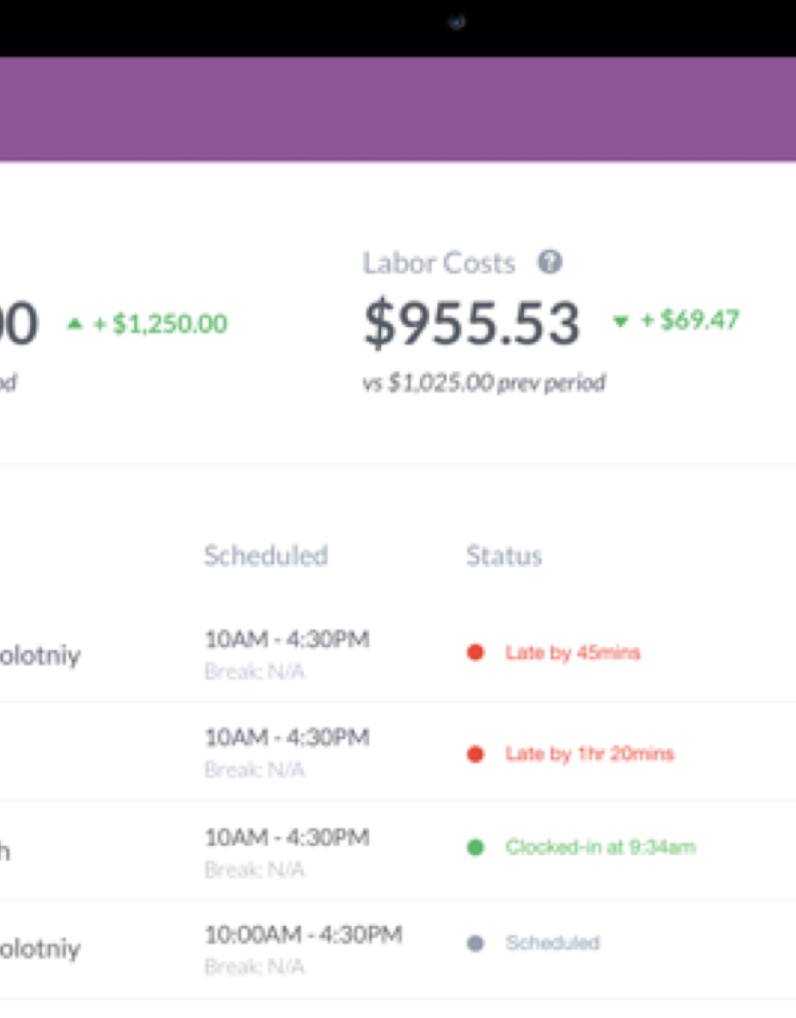

- View employee's real-time status
- Access timesheets
- Build and publish schedules
- Analyze business reports
- Manage your employee list
- Update settings and

- View their schedule
- Request time-off & trade shifts
- Update their availability

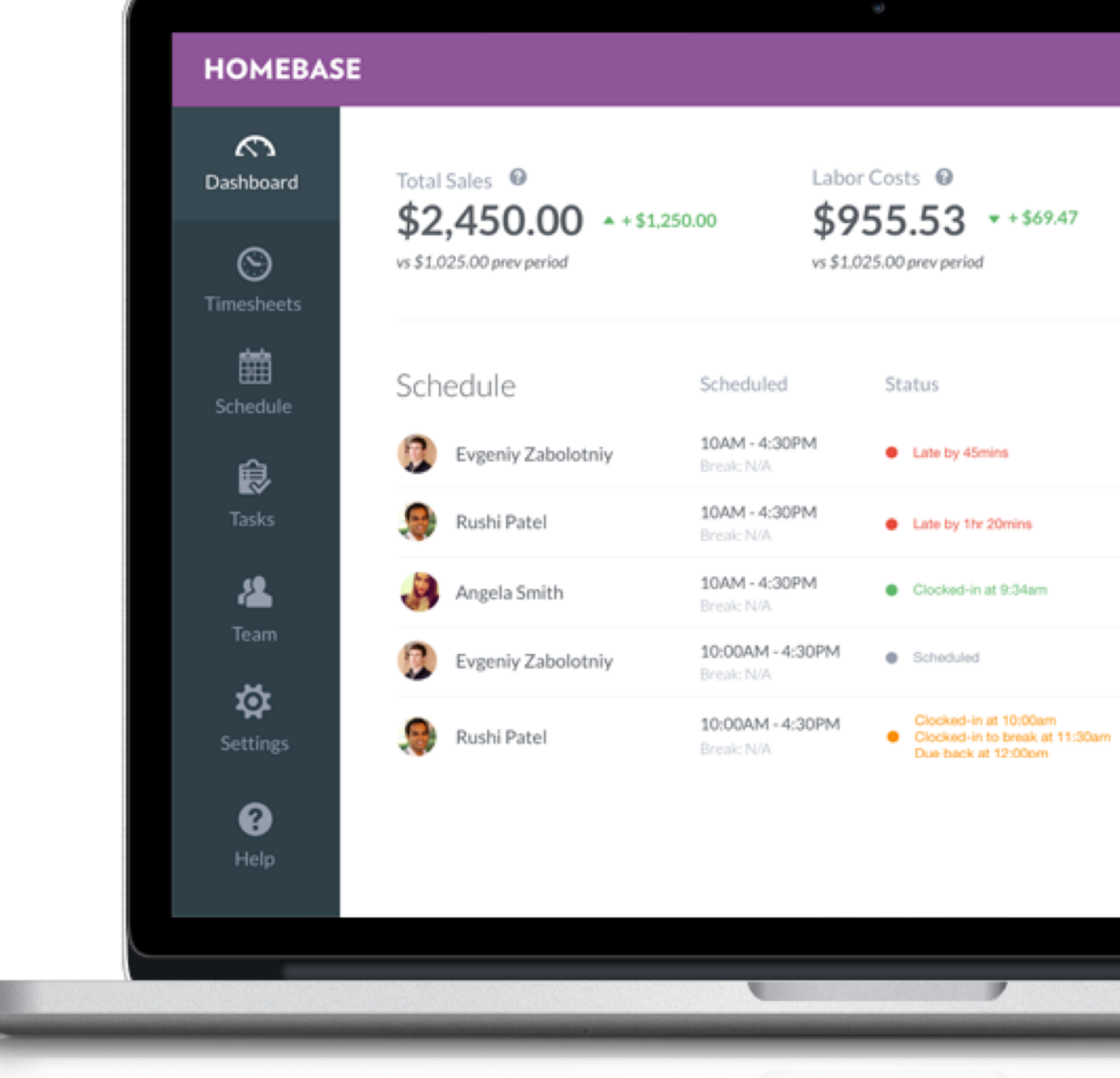

## Access your Dashboard

## YOUR DASHBOARD

- 1. Within the Homebase app, tap the Access Dashboard button in the top right-hand corner.
- 2. Enter your email address & password that you created when installing the app on your Clover Station.

- 1. Sign in to your account at **app.joinhomebase.com**
- 2. Enter your email address & password that you created when installing the app on your Clover Station.

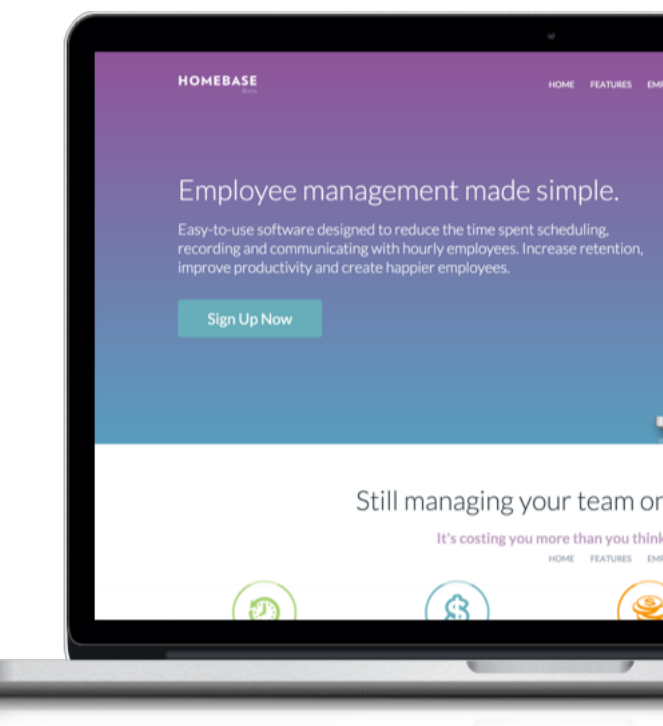

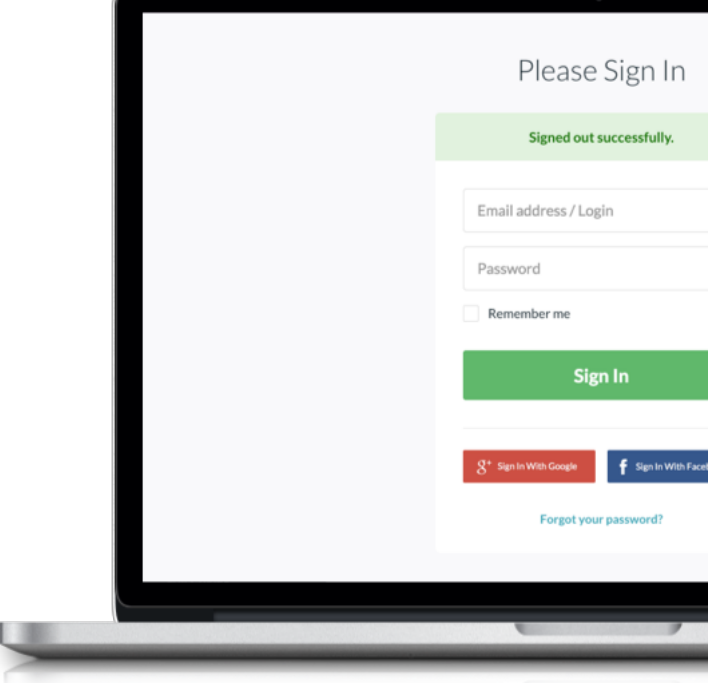

## Via the Clover Station:

## Via a web browser:

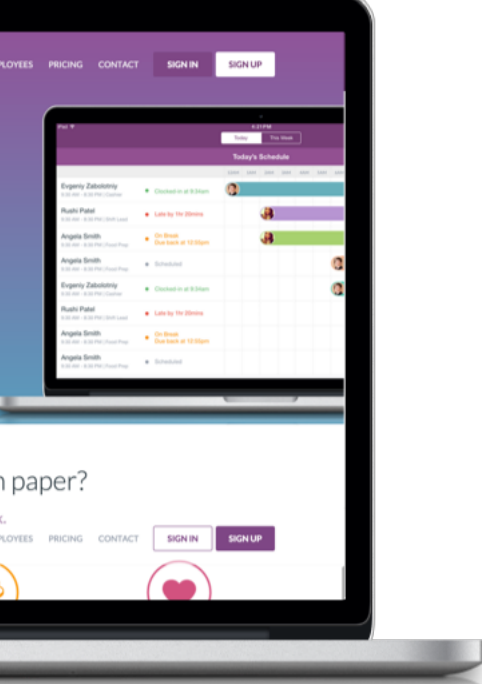

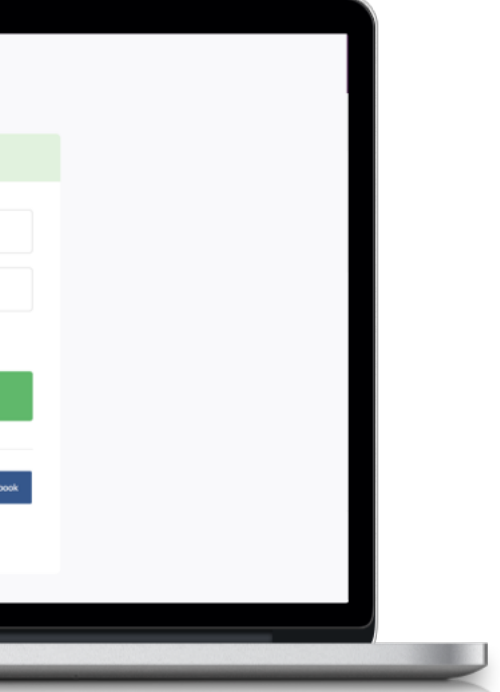

# Contact Us

# HOMEBASE

(415) 951-3830 help@joinhomebase.com PHONE HELP DESK

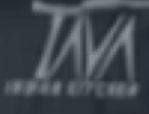

If you need any help, please contact us.

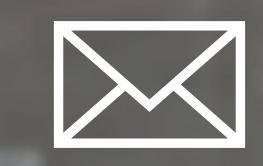